# Randen en tabellen aanmaken.

Log in op u blog en klikt op "Toevoegen" zie pijl Figuur 1

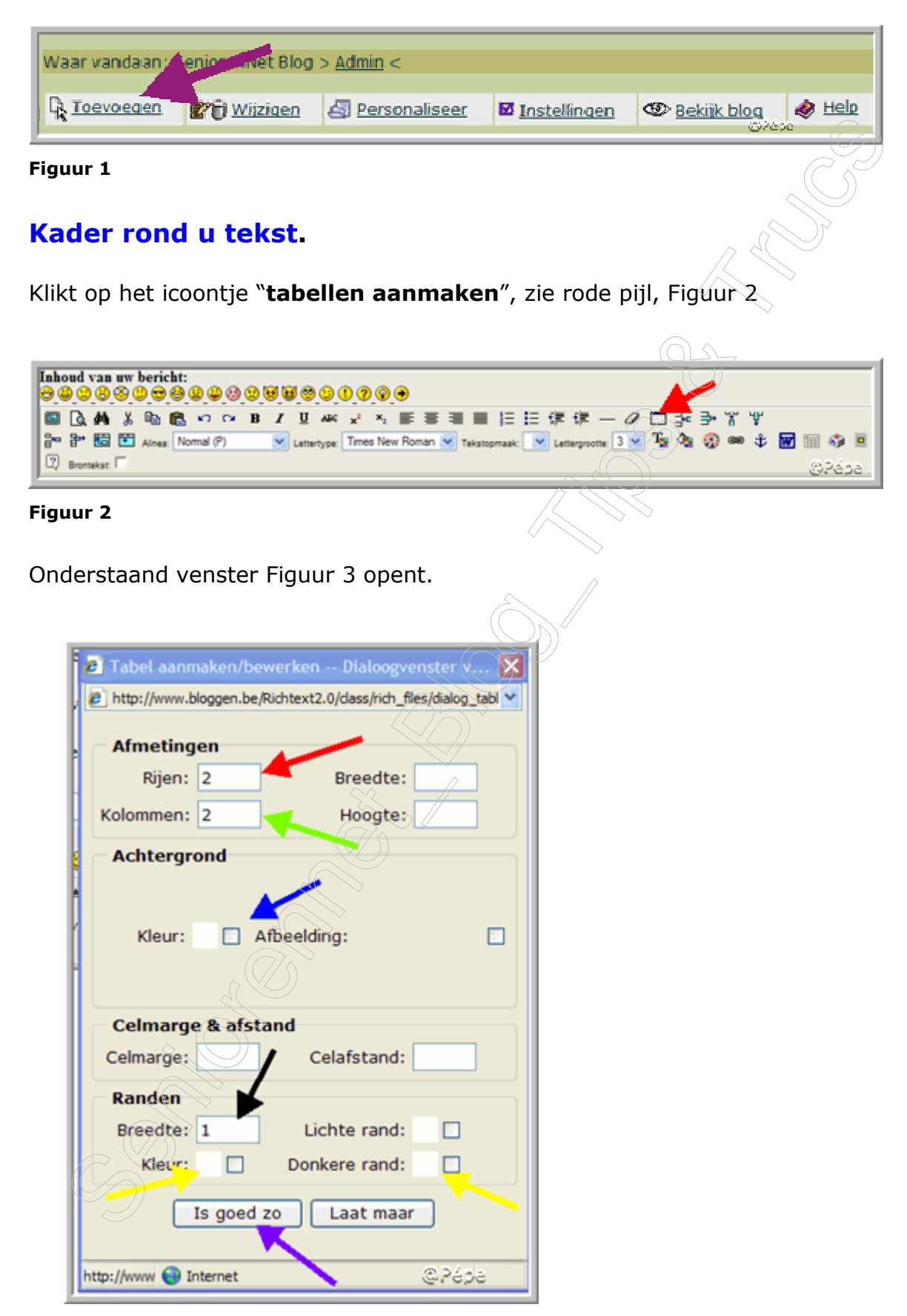

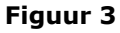

Bij afmetingen, verandert het cijfer 2 voor "Rijen en kolommen in het cijfer 1, zie rode en groene pijl Figuur 3.

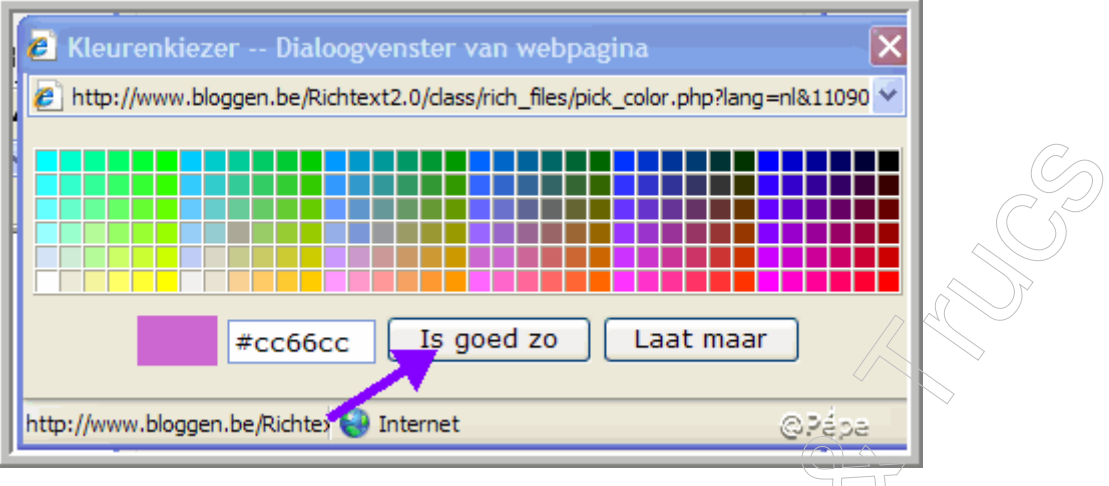

### Figuur 4

Wens je "achtergrondkleur" vinkt dan het vierkantje naast "kleur" aan. U bekomt nu dit venstertje te zien, kies u kleur en klik op "is goed zo" Zie paarse pijl Figuur 4

U kan nu de breedte van uw rand aanduiden, zie zwarte pijl Figuur 3 Alsook de kleur van de rand en lichte of donkere rand. Klik nu op "is goed zo" zie paarse pijl Figuur  $3$ 

U bekomt nu deze afbeelding in uw tekstvak te zien.

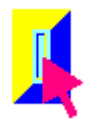

### Figuur 5

Plaatst uw cursor daar waar de rode pijl in Figuur 5 staat, de breedte van de kolom past zich automatisch aan, aan de breedte van uw tekst, men kan ze zelf ook bewerken door te selecteren en te slepen.

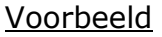

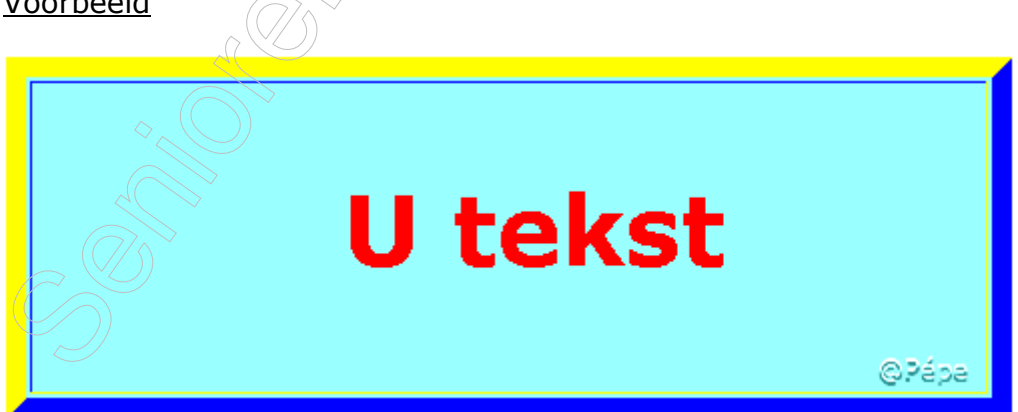

#### Figuur 6

Heb hier gekozen voor een lichtblauwe achtergrond zie blauwe pijl Figuur 3 Voor de randen heb ik 10 genomen, zie zwarte pijl Figuur 3 Kleur van de rand "blauw" en lichte rand "geel" zie gele pijlen Figuur 3

### ► Klik nu op "Toevoegen"

# Randen rond een foto maken

►Kopieer een foto, plaatst uw cursor zoals in Figuur 5.

► Klik nu rechts en klik op "plakken", rond de foto staat nu uw kader.

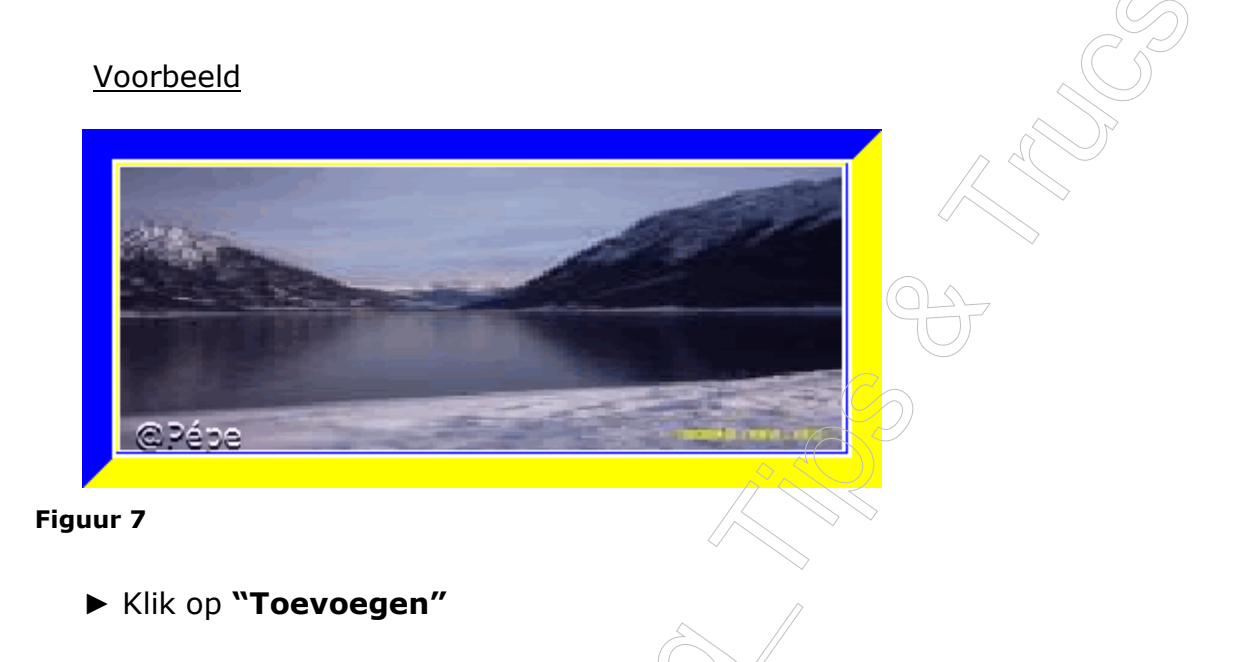

# Kader rond een foto met internetadres

- ► Klik op het icoontje voor het "tabellen aanmaken" zie Figuur 2
- ► Ga verder zoals in Figuur 3
- ► In uw tekstvlak bekomt u een afbeelding zoals Figuur 5.
- ► Vinkt nu de **brontekst** aan en u bekomt volgende HTML code te zien

<TABLE borderColor=#006600 borderColorDark=#000000 border=15> <TBODY>  $<$ TR $>$ <TD>Plaatst hier <img src= URL van de

foto"></TD></TR></TBODY></TABLE>

Voorbeeld

<TABLE borderColor=#006600 borderColorDark=#000000 border=15>  $<$ TBODY $>$ 

 $\langle$ TR $\rangle$ 

<TD><IMG style="WIDTH: 368px; HEIGHT: 120px" height=120 src="http://i217.photobucket.com/albums/cc30/Bloggen/Afbeelding001160x1 20-1.jpg" width=288></TD></TR></TBODY></TABLE>

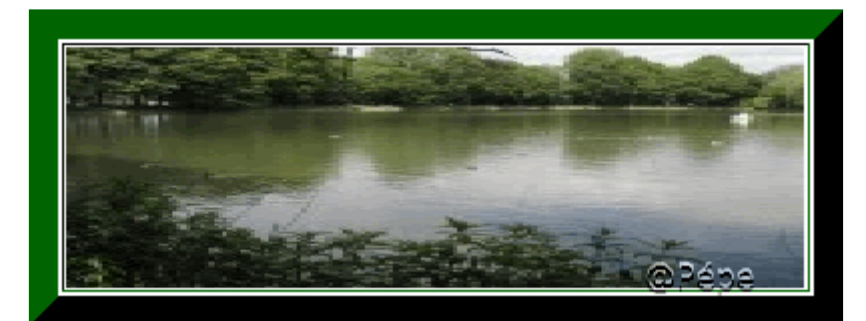

Figuur 8

- ► U kunt nu de **brontekst** terug uitvinken
- ► Klik op "Toevoegen"

## Tabel aanmaken.

Nemen een tabel met 5 rijen en 3 kolommen ►Klik op het icoontje "tabellen aanmaken" zie Figuur 2. Het venster zie Figuur 3 opent Bij afmetingen voor een kader, verandert het cijfer 5 voor rijen, kolommen in het cijfer 3, zie rode en groene pijl Figuur 3.

Wens je "achtergrondkleur" vinkt dan het vierkantje naast "kleur" aan. U bekomt nu dit venstertje te zien, kies u kleur en klik op "is goed zo" Zie paarse pijl, zie Figuur 4

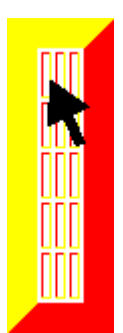

Figuur 9

Plaatst nu uw cursor, zie zwarte pijl Figuur 9, typ uw tekst, ga verder in het vakje daarnaast en vervolgens in het derde vakje, de kolommen passen zich aan uw tekst aan.

Vervolgens gaat u verder in de tweede rij enz.

Voorbeeld

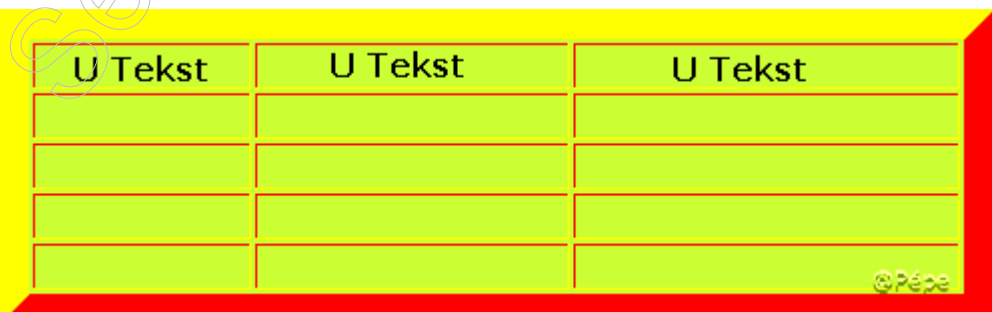

Hier heb ik gekozen voor een lichtgroene achtergrond, zie blauwe pijl Figuur 3.

Rand breedte 15, zie zwarte pijl Figuur 3, kleur "geel" en donkere rand "rood" zie gele pijlen Figuur 3.

► Klik op "**Toevoegen"**

## Tabel met foto en tekst

- ►Klik op "Toevoegen"
- ►Klik op het icoontje tabellen aanmaken, zie Figuur 2.

► In het venster Figuur 3, voor "afmetingen" voor rijen vul daar het cijfer 1 in, voor kolommen het cijfer 2. Ga nu verder zoals beschreven voor Figuur 3

►Kopieer nu uw foto, plaatst de cursor in het eerste vakje zie blauwe pijl Figuur 11.

► Klikt nu rechts, klik op "plakken" uw foto staat in eerste kolom.

►Plaatst nu uw cursor in het tweede vakje naast blauwe pijl zie Figuur 11 en typt uw tekst.

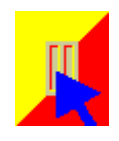

Figuur 11

Voorbeeld

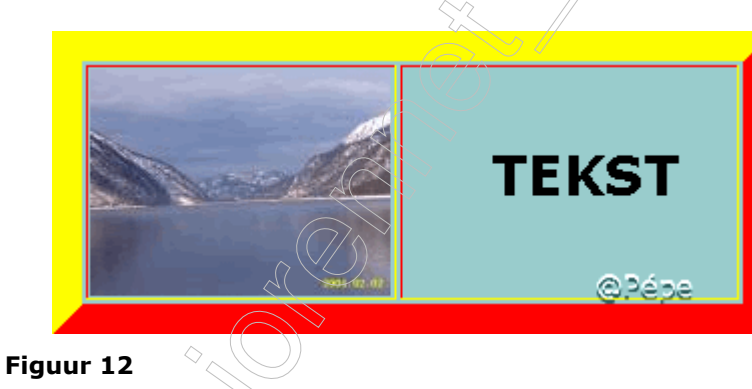

►Klik nu op "Toevoegen"

Succes Pépe 8/12/2007